# Wireless WiFi Camera user manual

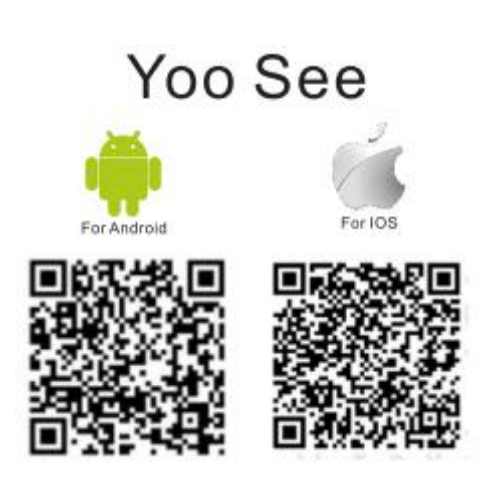

Dear User,welcome to use this products,please read the operating instruction carefully before using this products and keep this manual for feference future use

**For more experiential product and convenient**,**please download the cellphone App before use it**:

# **1**.**Download Cellphone APP**

1.IOS Cellphone download and installation App Yoosee at APP Store

2.Andriod Cellphone download and installation App Yoosee at [http://yoosee.co](http://yoosee.co/) or Google Play

# **2. Cellphone App register**

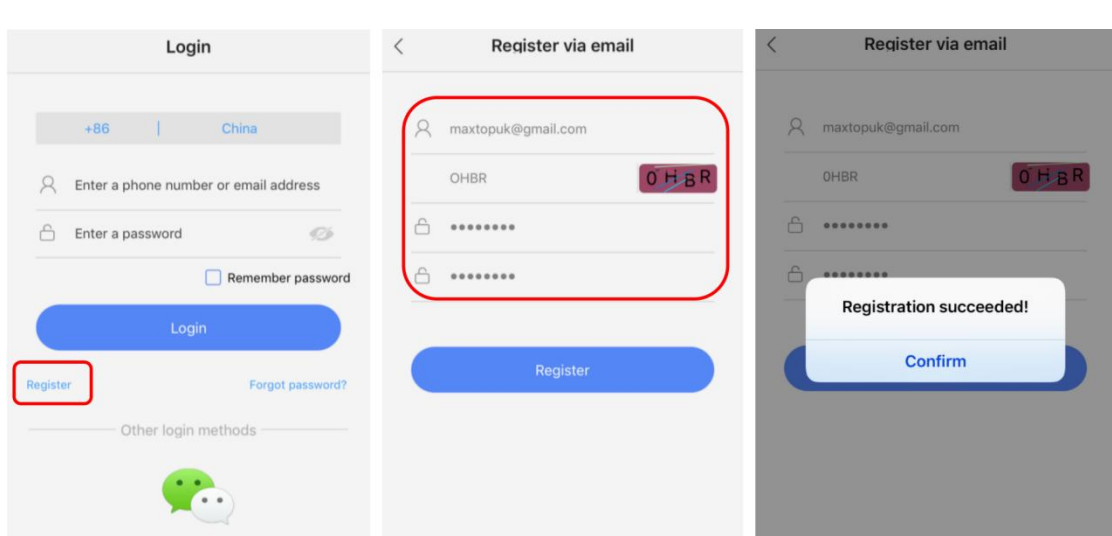

- A、Selection"Register"click in
- B. Selection "E-mail Register", Finish register account.

## **IMPORTANT:**

- \* Do not change the Country Code, this function is not available for UK/US customers
- \* Register the Yoosee account using your email address, and remember the password.
- \* lf you forget your password, you can retrieve your password via"Forgot password"on the login page.
- \* Password should be at least 6 characters and not longer than 30 characters.lt should be a combination of letter and num

#### **3.Camera connect to internet**

#### **1.Cable connect to internet**(**For Lan Port Camera only**)

A: Device power on, And connect to the internet with cable

B: Login cellphone APP, Click "+" "selection" "Add New Device", selection "cable connection" click next step, selection device, Input the router WIFI password, click next again,

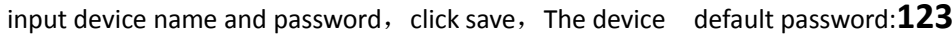

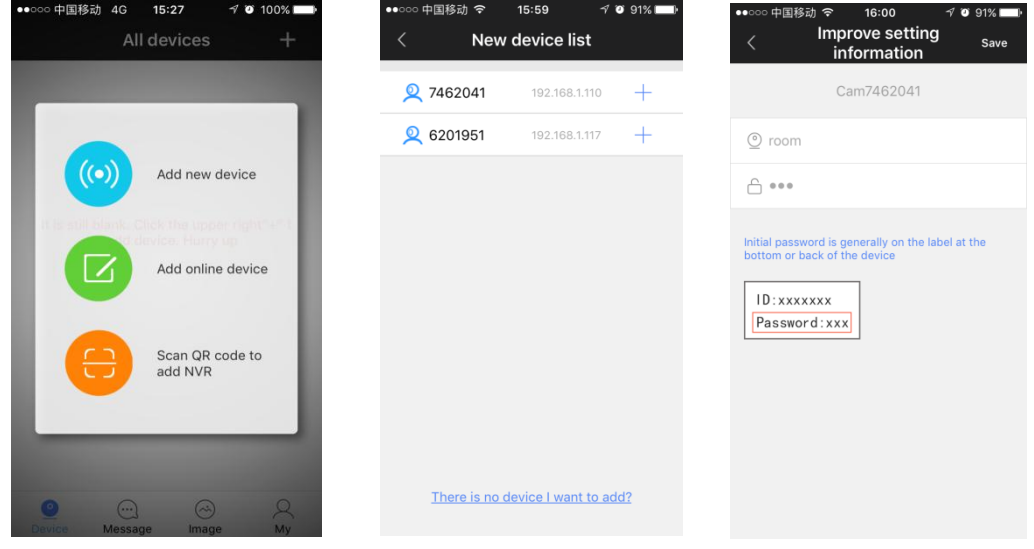

C: Living view on the vedio. click setting button, into the settings screen, selection

"internet setting" enter WIFI password, confirm and take down the internet cable,

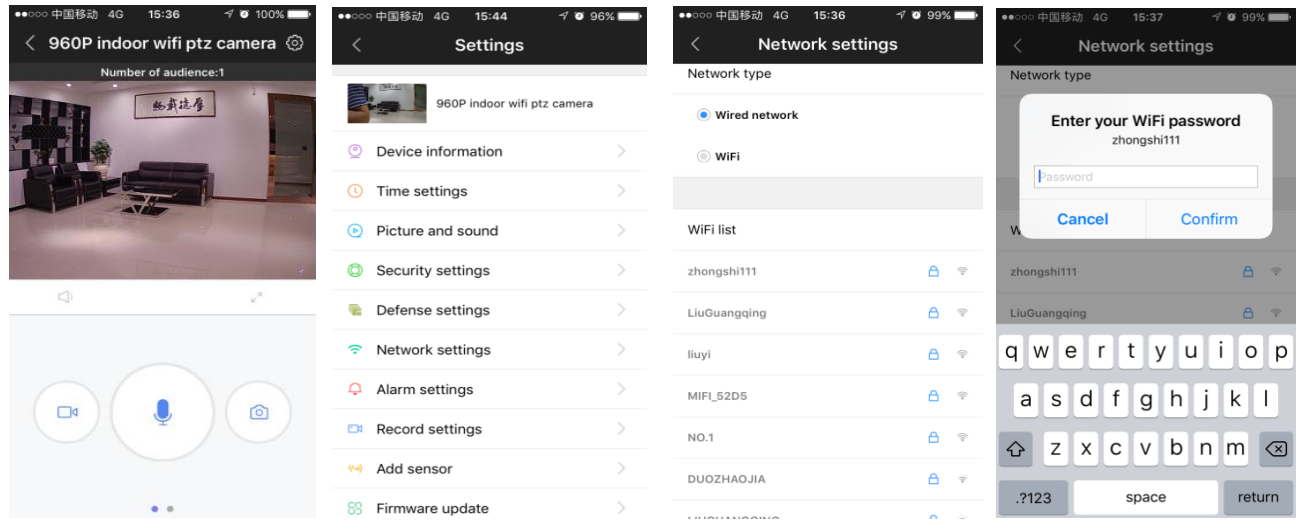

finish internet connection。

## **4**.**WIFI connection**(**wireless setting WIFI**):

A. Connect the camera with the power cable and plug it to the power socket. Power indicator will light up as solid blue,after 30-60s the blue light will turn off, and you will hear the voice message "Waiting for Configuration".

B. Make sure your phone is connected to Wi-Fi. Log into your Yoosee account.

C. Tab the"+"icon-"Add new device".And then choose"Smart link".

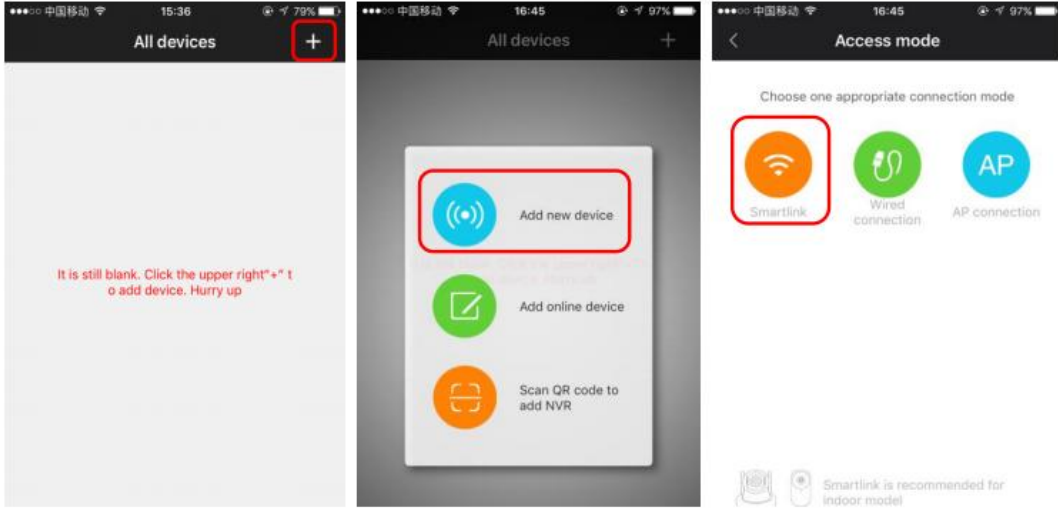

D. The APP will automatically choose the Wi-Fi,then you can enter the password for the Wi-Fi. Tab Next, on the next screen,tab [Hear a beep for connection]to continue. E. After you tab "Hear a beep for connection",the camera will automatically establish connection with the router, you should hear buzz sound. lt may take a while for the camera to connect. You should hear this in sequence: Start Configuration - Wi-Fi Configuration Done.

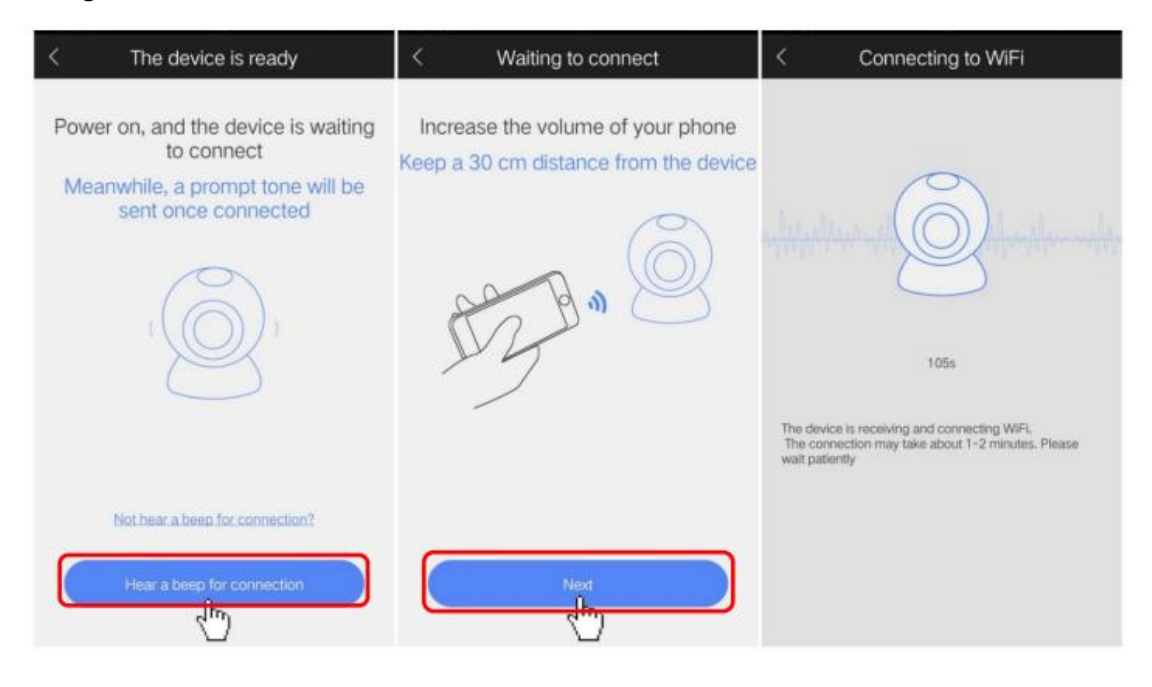

OPTIONAL lf the connection fails, go back to [Connct to Wi-Fi], see below, enter the Password again, tab [Next] to go to next screen, tab [Not hear a beep for connection]. On the next screen,it will give you instruction on how to acquire the "Beep"sound,i.e. find somehing like a pin to jam into the reset hole, gently press the pin once (do not hold it)and wait for a few seconds till you hear the"Beep"sound. And then tab"Hear a beep for connection."].Repeat step E(above).

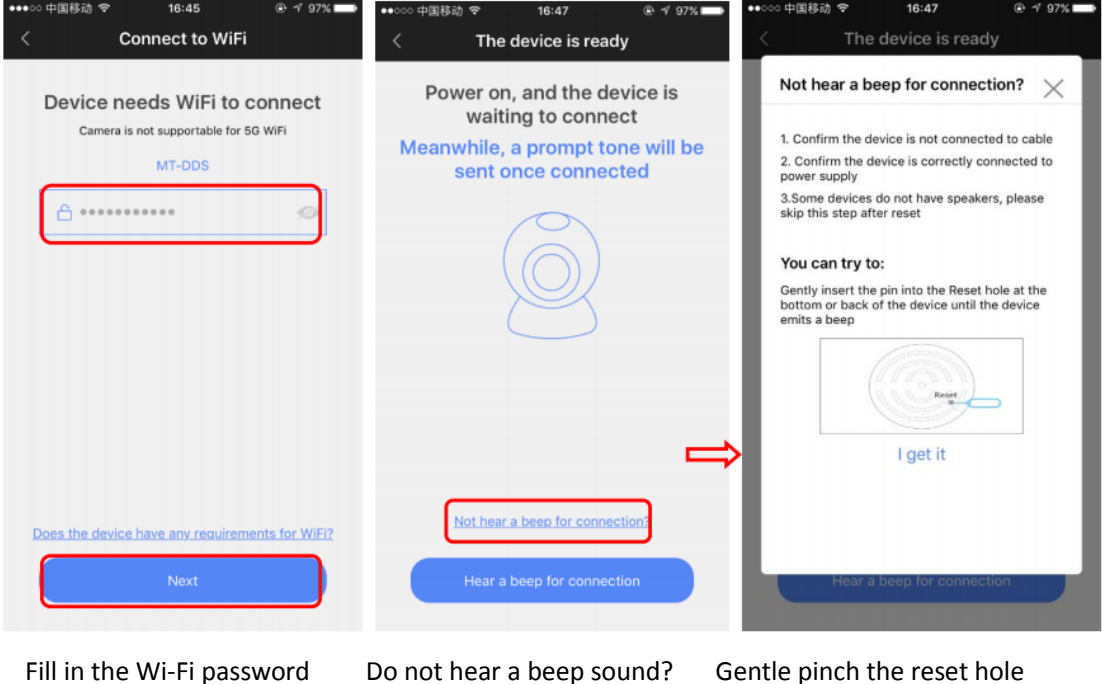

F. After the Wi-Fi is connected, it will come to name the of device and enter the device Password. Please name the camera per your needs, and enter the default password

"**123**", which is printed the camera body.

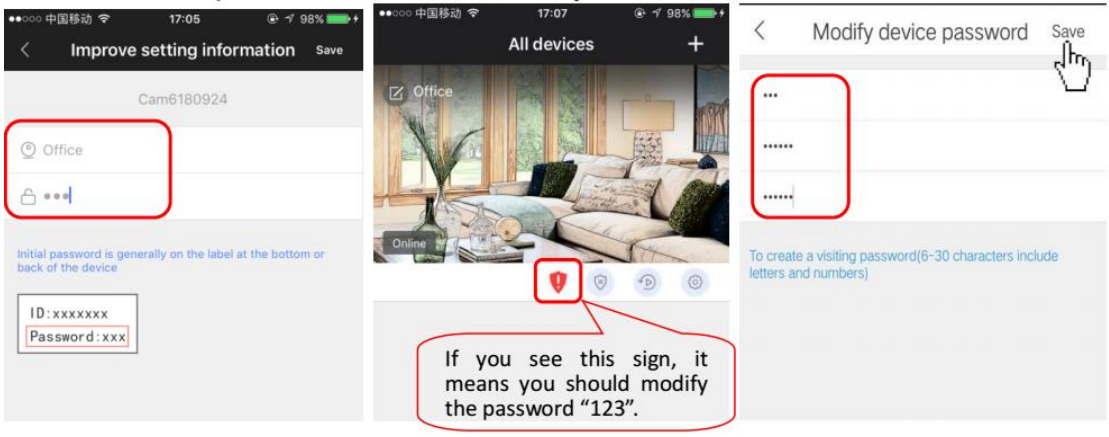

# **5.Functions instruction**

# **1. Live view Screen lnstruction**

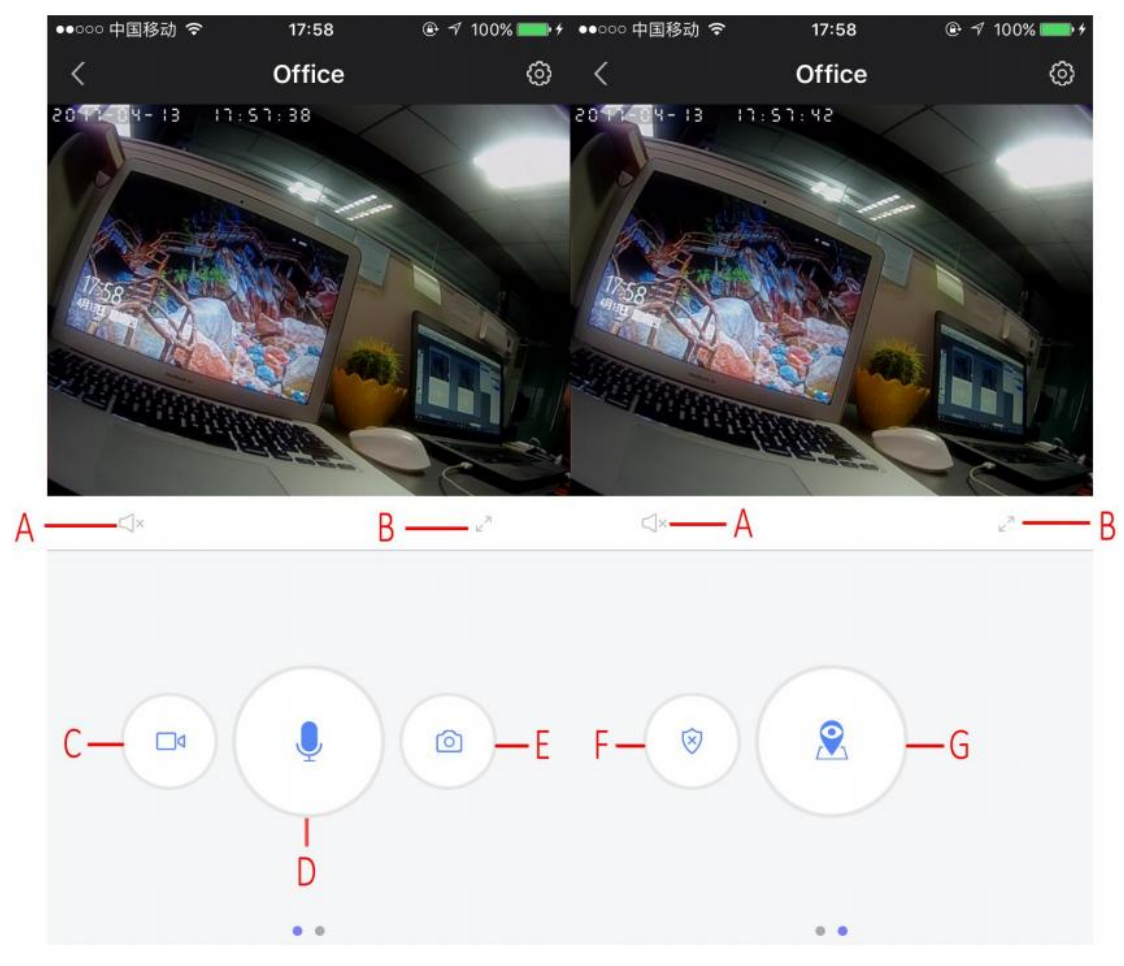

A:Mute/Unmute.

B:Enlarge to full screen.

C:Local recording:You can tab this icon to record the video to your mobile and you can review the recorded file at a later time.

D:Two way audio.

E:Snapshot.

F:Motion detection Alarm

G:N/A. This function is not available for the camera.

#### **2. Settings**

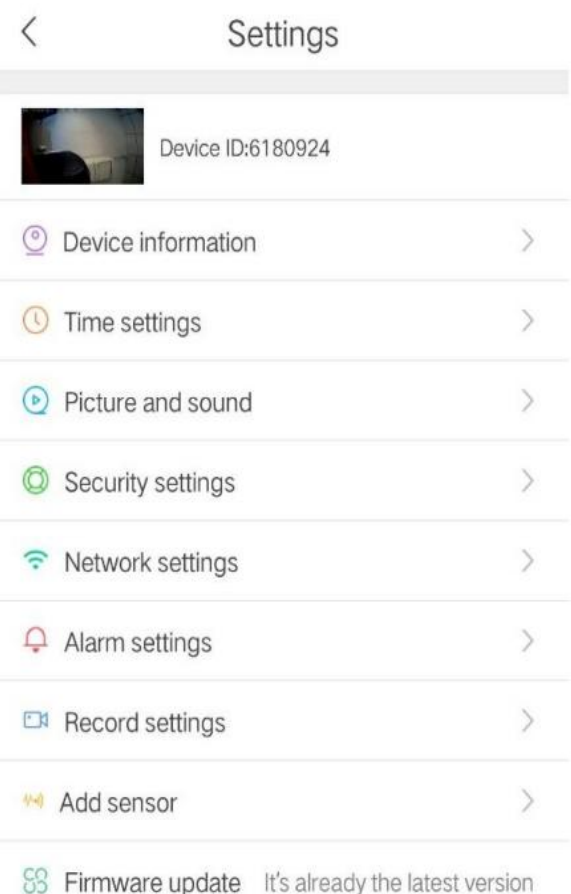

#IUNICOM<sup></sup> ◎ 70% ■  $15.12$  $\lt$ Record settings SD card does not exist Record mode  $\bigcap$ Record manually Record alarm Record timer

**Device information:** Check device information. **Time settings:** Set date/time zone.

**Picture and sound:** Set the video format (PAL/NTSC),volume, Motion detection on or off, Reverse image, etc.

**Security settings:** Modify passwords for admin And guest.

**Defense settings:** Not Available for this camera. **Network settings:** Set the Wi-Fi connection. **Alarm settings:** Set motion detection.Alarm alets is not available.

**Record setting:** There are 3 recording modes to Choose. You need to insert a micro SD card first (Maximum 64GB).(The recorded file is stored to the memory card, playback only available on PC Client and mobile client).See the explanation below:

**Add Sensor:** Not for this camera.

Firmware update:Do NOT upgrade the firmware Prior to contacting us. We do not recommend any Upgrade if there is no problem with the camera.

Record manually: The camera will start and stop recording only when you turn on or off the recording Record Alarm:Record only when alarm is triggered. Record Timer: Record per scheduled time frame.

Please notice the recording here is different from the Recod icon on the Live View screen. The recordings (in this setting) will be saved to the memory card, instead of your mobile phone.On the live view screen, if you tab the recording icon (video camera icon),the recorded files will be saved to your mobile phone, not Your memory card.

## **3.How to Set up Alarm (Motion Detection)on your Mobile App?**

Yoosee - Settings - Alarming settings: Check "Receive alarm prompt"& "Motion

detection". Go back and tab  $\overline{\mathbf{X}}$  on the live view screen.

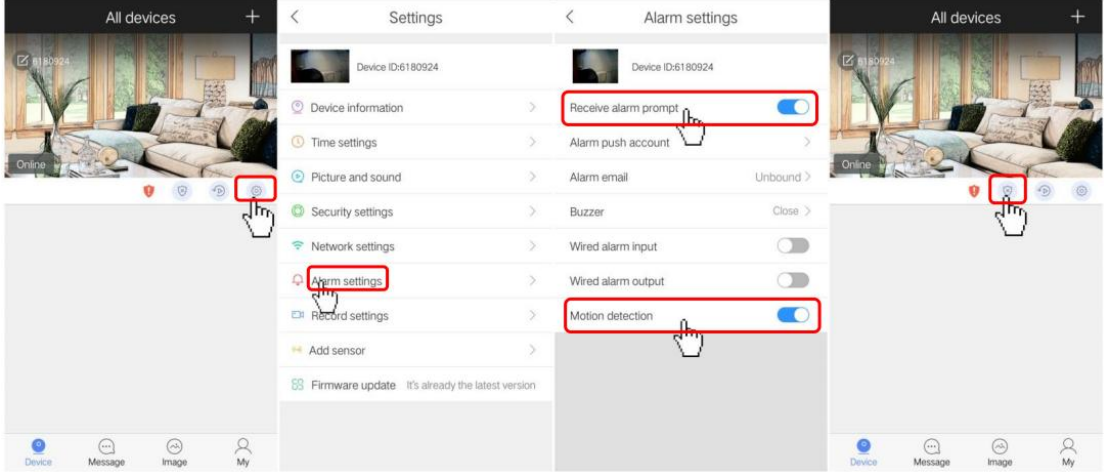

How to set up the motion detection and receive an alarm alart?

IMPORTANT:

\*Make sure to tab  $\overline{\otimes}$  icon to enable the motion detection alarm.

\*lf you wish to bind an email address for receiving email when movement is detected go to - [Email settings] under [Alarm Settings] - [Alarm Email]. Some email address may not be supported, we do not warrant the compatibility of all email address. \*Wired Alarm lnput/Output is currently not available for this camera.

# **6.lnstruction for PC Software Client(CMS)**

### **1. How to Add the Camera on Your CMS:**

Step 1: Connect your camera to Wi-Fi first

Power on the camera and connect it with your Wi-Fi via your mobile phone.(Please

Refer to How to Connect the Camera via Mobiles Quickly)

Step 2: Download the CMS software client

Go to [http://yoosee.co](http://yoosee.co/) and download the software client CMS (PC clients for Windows),install it to your Windows PC.

Step3:Log in and add device

Run the software client log in, default username: admin, no password, leave it blank.

Click OK.After log-in, the software will automatically scan cameras within the LAN, a dialog box will pop-up if new camera is found. See below

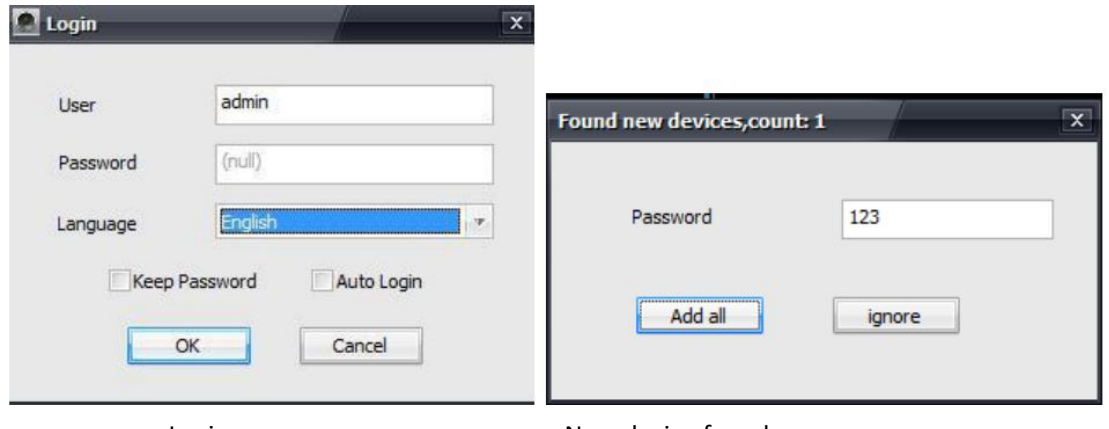

Login New device found

lf no camera is found, you can click the "+"button to go to[Device Manager].ln this dialog box, you can add the device (within LAN) by double clicking the device information, or using the>> button to add the device.

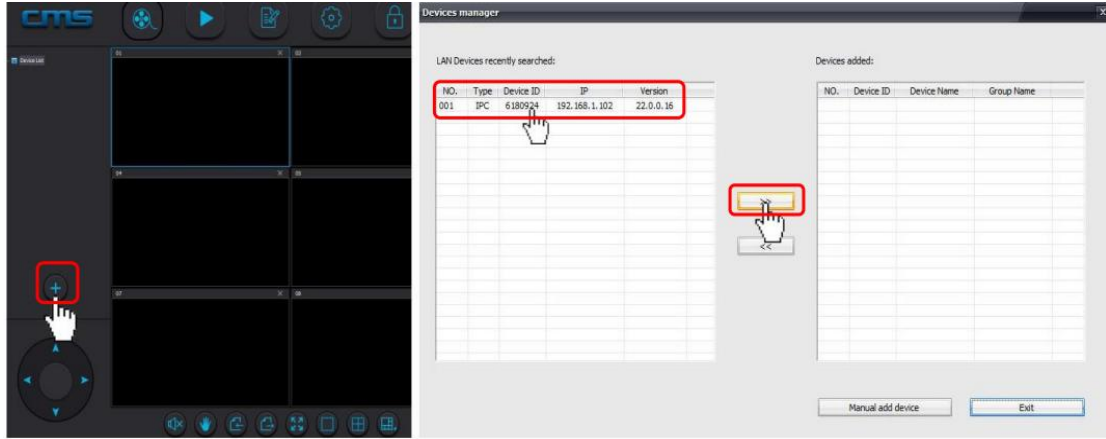

You can also click the [Manual add device] button to add your camera. Enter the [Device ID] and [Password], Name the [Device Name].Click OK to confirm.

Note: Make sure your camera is already connected to Wi-Fi if you want to access the camera on CMS.

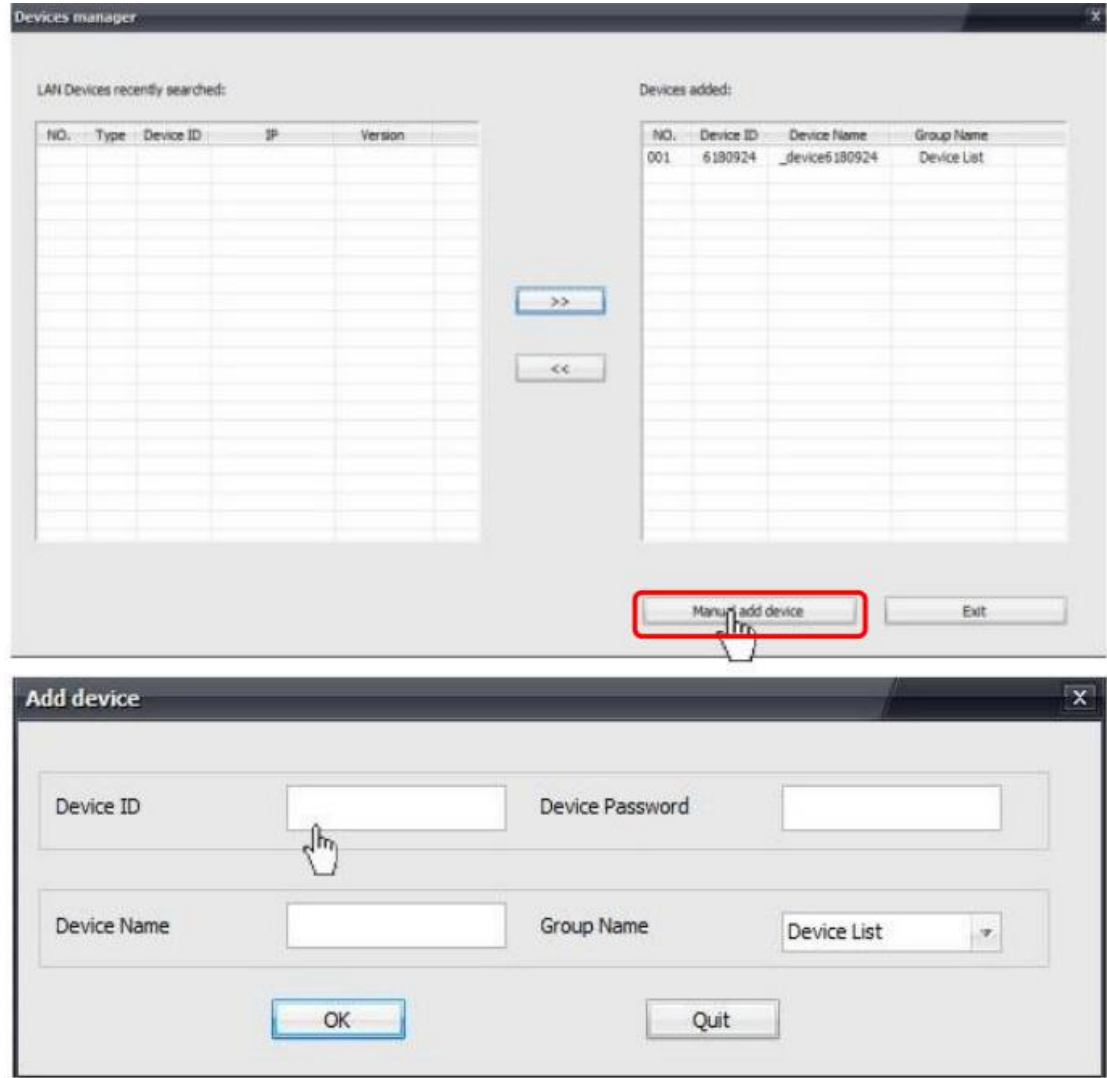

Step 4. Once the device is added to the CMS, double click the device under [Device List] to start accessing the camera.

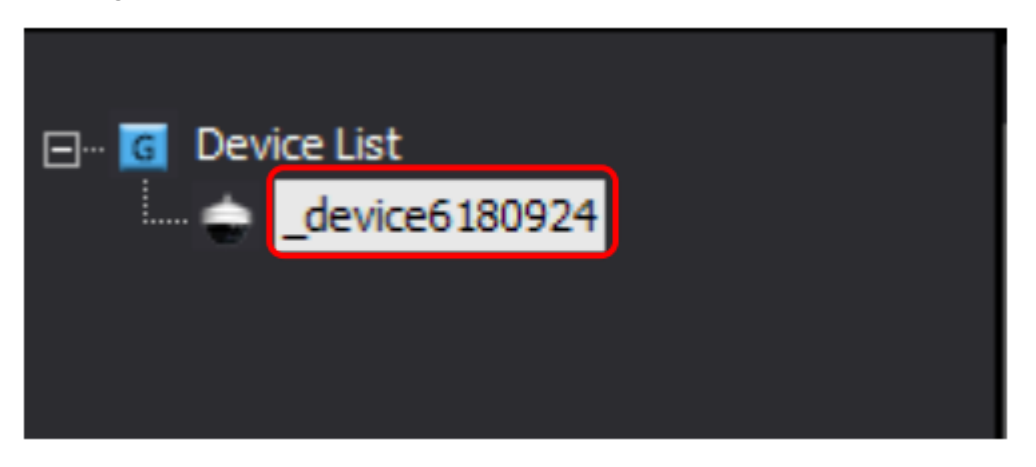

#### **2 . How to Playback on CMS?**

Record file type

Device

Begin time

End time

Click the [Playback] button below, choose the" Playback date"Record file type". lf you want to playback the video which is recorded in the memory card,choose "Remote record files" in the drop-down menu. lf you want to playback the local recored files on your PC's hard drive disk, choose "Local Record files". lf you want to download the recorded files from your memory card to your PC's hard drive disk, choose "Download files". See below:

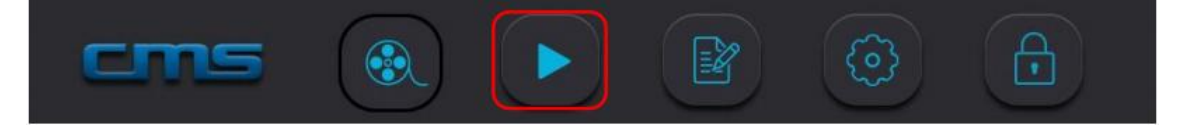

Example: Access the remote recorded files on your PC.

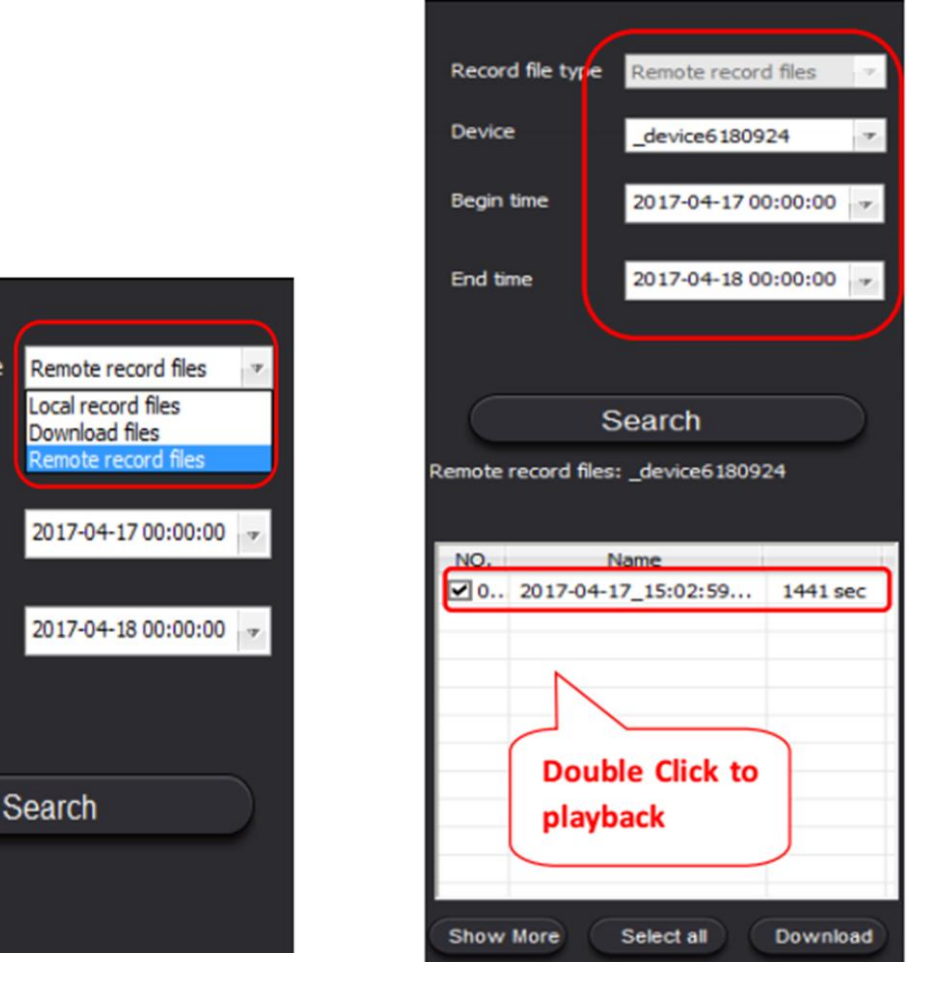

Remote record files (on Memory Card) Playback on Your PC

# **7.Frequently Asked Questions**

### **1.How many ways to access the camers?**

A App:Yoosee (iOS/Android).Does not support Windows phone/Amazon Kindle. B Software client for Windows PC:CMS(YOU can downloab this from the website: [http://yoosee.co\).The](http://yoosee.co).the/) CMS does not support Mac, it supports Windows only. Note:The camera does not support DDNS access. it does not work with 3rd party Software or APP.

## **2.How to factory-reset my IP Cam?**

Start with the camera powered on via Power Cable,Gently insert the pin into the Reset hole, press it and hold it for several seconds until you hear the voice indicating the device has been reset.

## **3.I cannot access my camera wirelessly?**

\* Try reboot your router first

\* Make sure your router runs at 2.4GHZ wireless channel only because the camera will not work with 5GHz, so if you are having a dual-band wireless router, you may need to disable the camera accepts password less than 20-character.

\*Make sure there is no environmental factors that may affect the camera's wireless connectivity,i.e a large window, a large mirror, a fish tank, bathroom walls,concrete walls. Those would definitely decrease the Wi-Fi signals hence the disconnection. \*Reset the camera

## **4. Add device**,**app not remind to find the device?**

Check the cellphone and camera if at the same locate area network; Check the camera indicator light on or not; If cellphone and camera not at the same locate area network, Use ID to add the device;

## **5.Why does my camera show offline?**

\*Reboot your router and check whether the camera has disconnected itself from Wi-Fi. You may log into your router to check the camera is still there on the device list

\*[Recommended]The indicator in front of the camera should be solid blue if it is online and connected, if the indicator is off, please reset the camera and following the instruction given above to connect it with the Wi-Fi again.

# **6.Can't find recorded files (memory card) when doing a remote playback on CMS?**

\*Check the memory card status, format the memory card prior to see

\*Always use brand memory card, a high speed Class 10 (or above) micro SDHC memory card is preferred.Use Kingston/Samsung if possible.

\*Make sure there are recorded files on your memory card,note that if you set the camera for continuous recording 24/7, the camera will pack the data only every 30 minutes and generated the data into one file,within the first 30 minutes of the camera use,you won't able to find any recorded files on the memory card.

**7.How to set up the email binding so l can receive email alerts when movement is detected?** We do not guarantee the compatibility of all email address, we have tested Gmail and it works. Here is the instruction to bind your Gmail account. On your browser, go to: <https://myaccount.google.com/lesssecureapps,> see below:

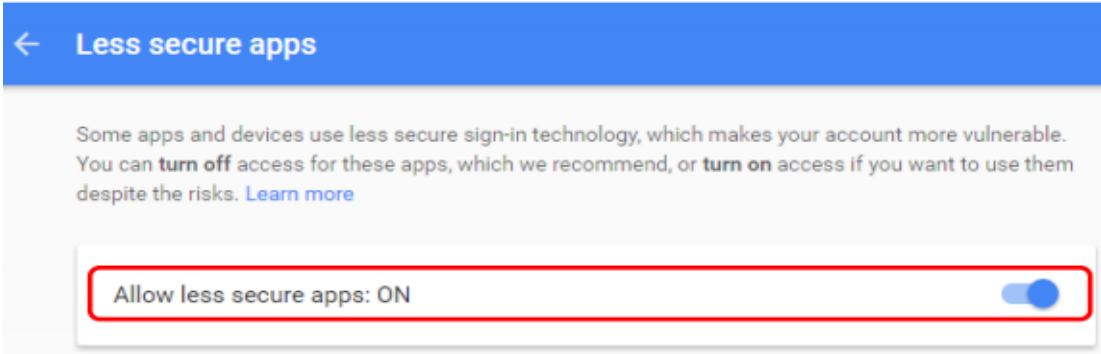

Turn on [Allow less secure apps:ON]

On the App, go to [Settings] - [Alarm Settings] - [Alarm email] - [Gmail], enter your Gmail account and the password.And Save.See below:

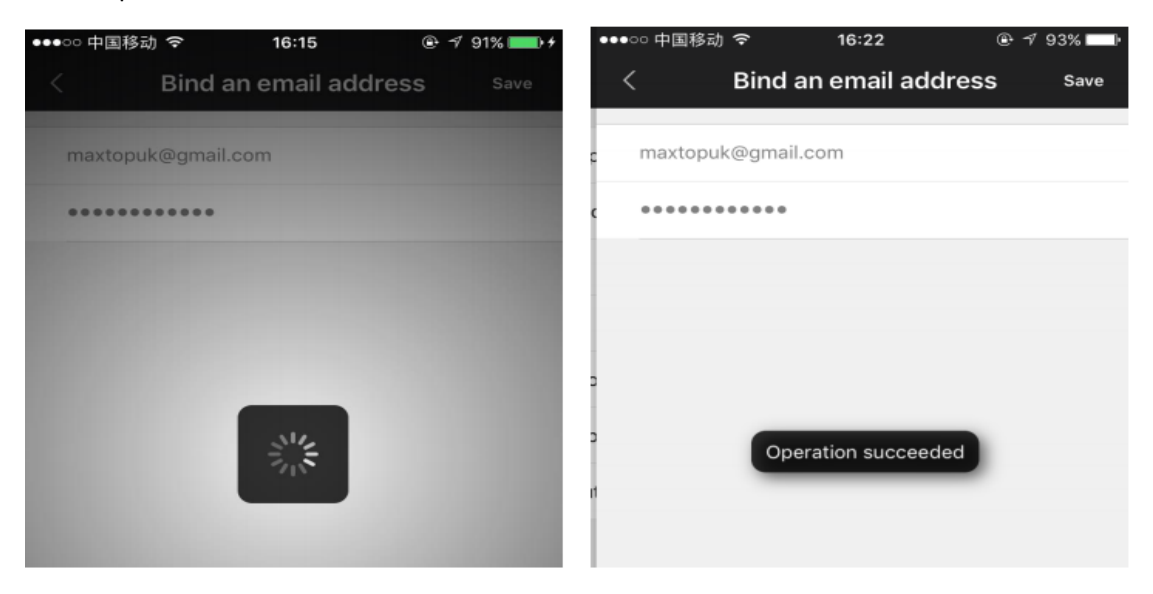

## **8.Can l add more than one camera?**

Yes. On your APP Yoosee, sign up a user account and you will be able to add as many as you want.

#### **9.What OS does CMS support moment?**

Windows XP or newer version. CMS does not support any Mac OS

#### **10.Why CMS fails to search any camera within LAN?**

\*Make sure your computer is running with only one network card.

\*Make sure to turn off the firewall on your computer.

\*You may log into your router setting (normally it should be under Device List) and check whether the camera has been connected to the router. lf your camera is not connected, you will need to find a mobile phone and start setting up the camera following the instruction given in this menu.

#### **11. Watching the video**,**remind wrong password?**

Check the device's access password setting if correct, if not correct ,selection edit ,reset device' access password setting, If not remember the password, press "Reset" button will recover factory setting(password: 123, For the first time to add the device will require to create password, or can not access the device);

### **12.Not find the SD card?**

\*Make sure your SD card storage 8GB to 64 GB

- \*Check SD card FAT32 format,c10 speed card
- \*Check SD card if damage
- \*Reset the camera

#### **13. playback and can not find the document?**

- \*Check SD card if damage;
- \*Check the document record which date time, check the device date time;
- \*Check the SD card if formatting

#### **14. Device can not connect WIFI?**

- \*Check the WIFI password if correct;
- \*(Device not support 5G internet, cellphone connection to 2.4GWIFI internet
- \*WIFI account and password not support special character
- \*Reset the camera

#### **15. How to view through the WEB?**

- \*A Support IE to view only
- \*B Online view :www.cloudlinks.cn/view/
- \*C Please install the ActiveX,If the IE require
- \*D Enter account and PW